# **&BROWARD COLLEGE®**

www.broward.edu

# **Overview of Assets**

#### **PURPOSE**

This job aid explains the process of how to register, issue, transfer, identify purchase information and dispose an asset.

Please note that only authorized users who have Workday Business Asset roles will have the security access to perform asset related tasks in Workday.

### **TASKS IN THIS JOB AID**

**[Asset Registration Process](#page-0-0)** 

[Issuing an Asset in Workday](#page-2-0)

[Asset Transfer by Cost Center](#page-5-0)

[Identifying Asset Purchase Information in Workday](#page-7-0)

[Asset Disposal](#page-8-0)

#### **PROCEDURES**

#### **Asset Registration Process**

<span id="page-0-0"></span>The Broward College asset registration event is initiated from the successful **Create Receipt** event. When an employee receives an item in Workday that is identified as trackable item (via spend category through requisition event), and the item meets the threshold definitions (\$1,000 and above, or computer purchase) the asset registration task appears in Workday. To complete the task, follow steps listed below.

**Note**: Please note that this task can only be completed by the users who have Business Asset Role in Workday.

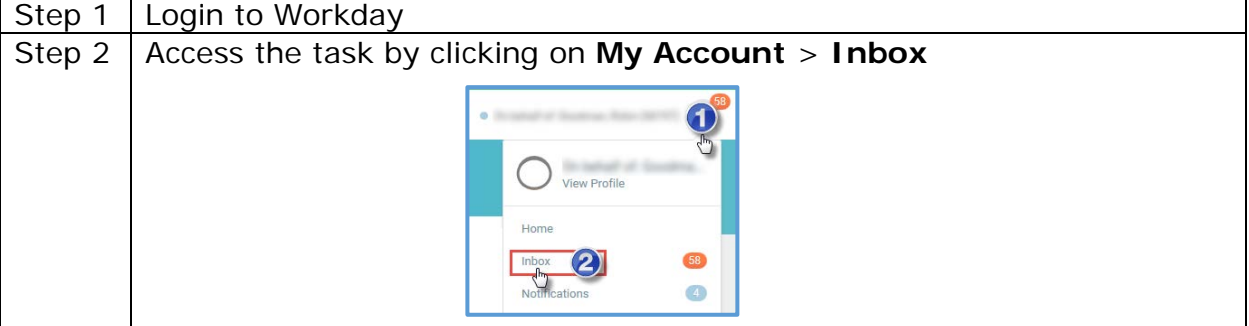

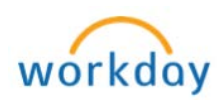

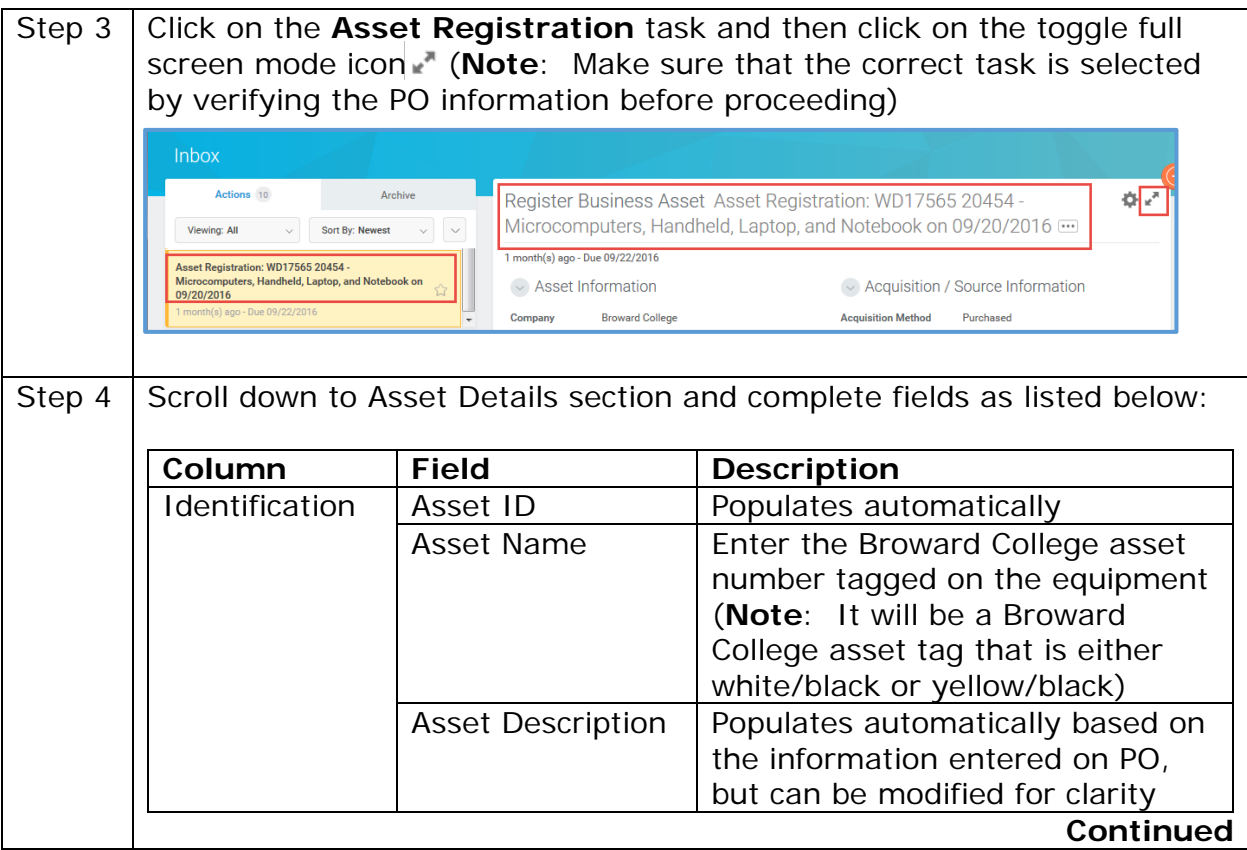

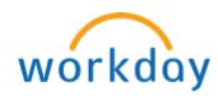

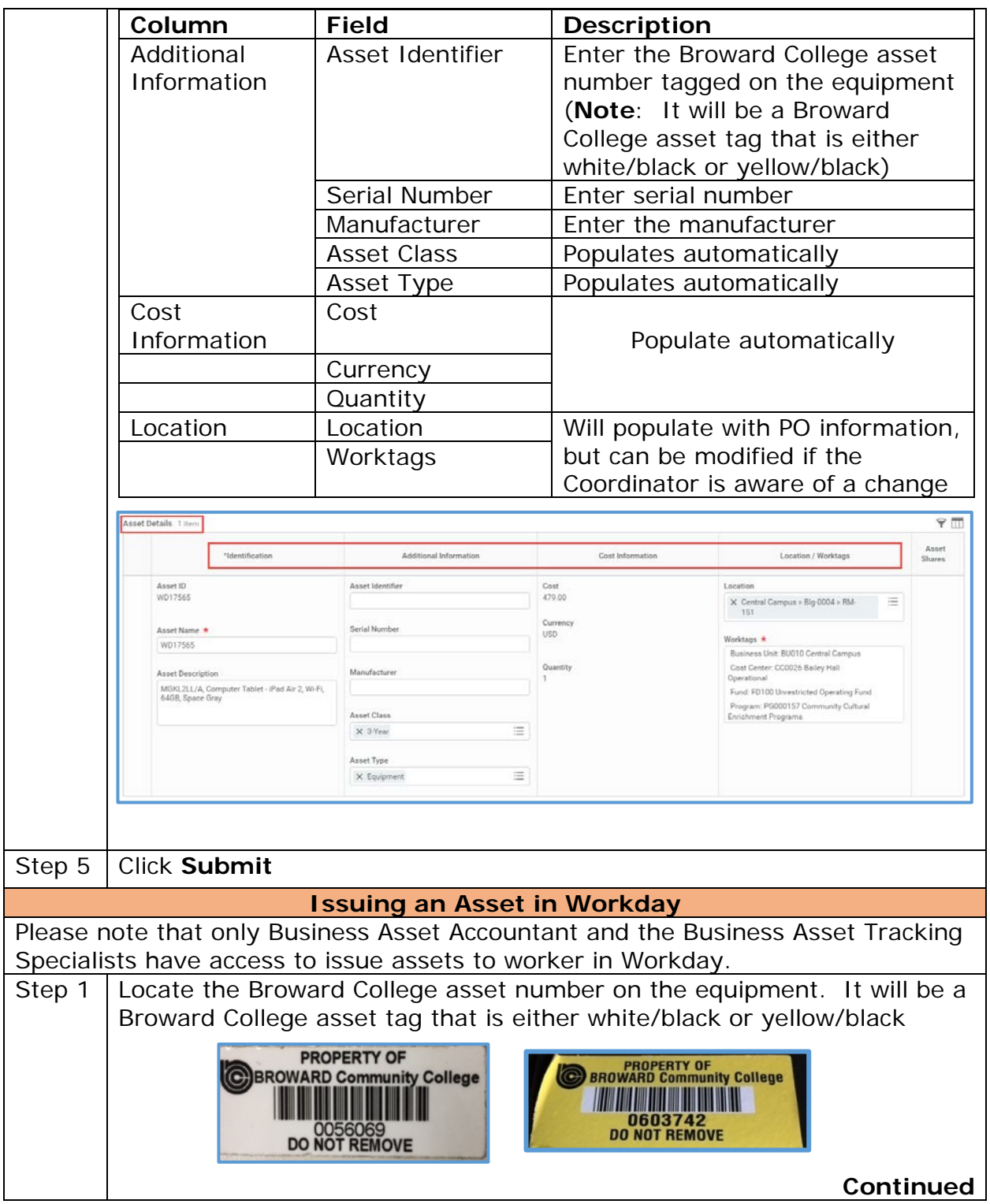

<span id="page-2-0"></span>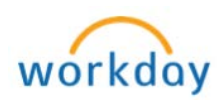

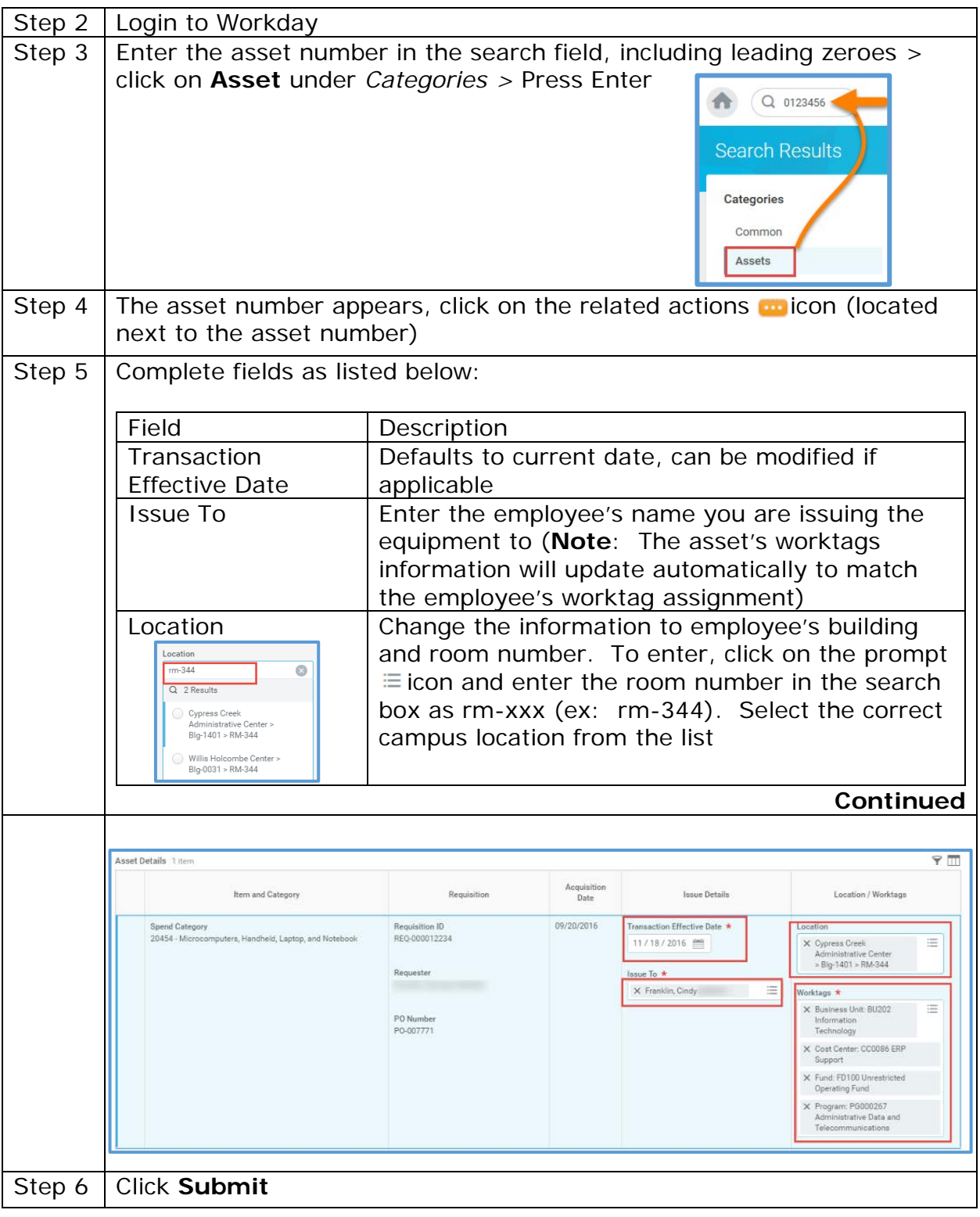

Page 4 | 10 Overview of Assets Created on 11/16/2016 Revised on 08/31/2017

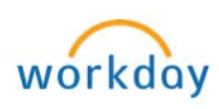

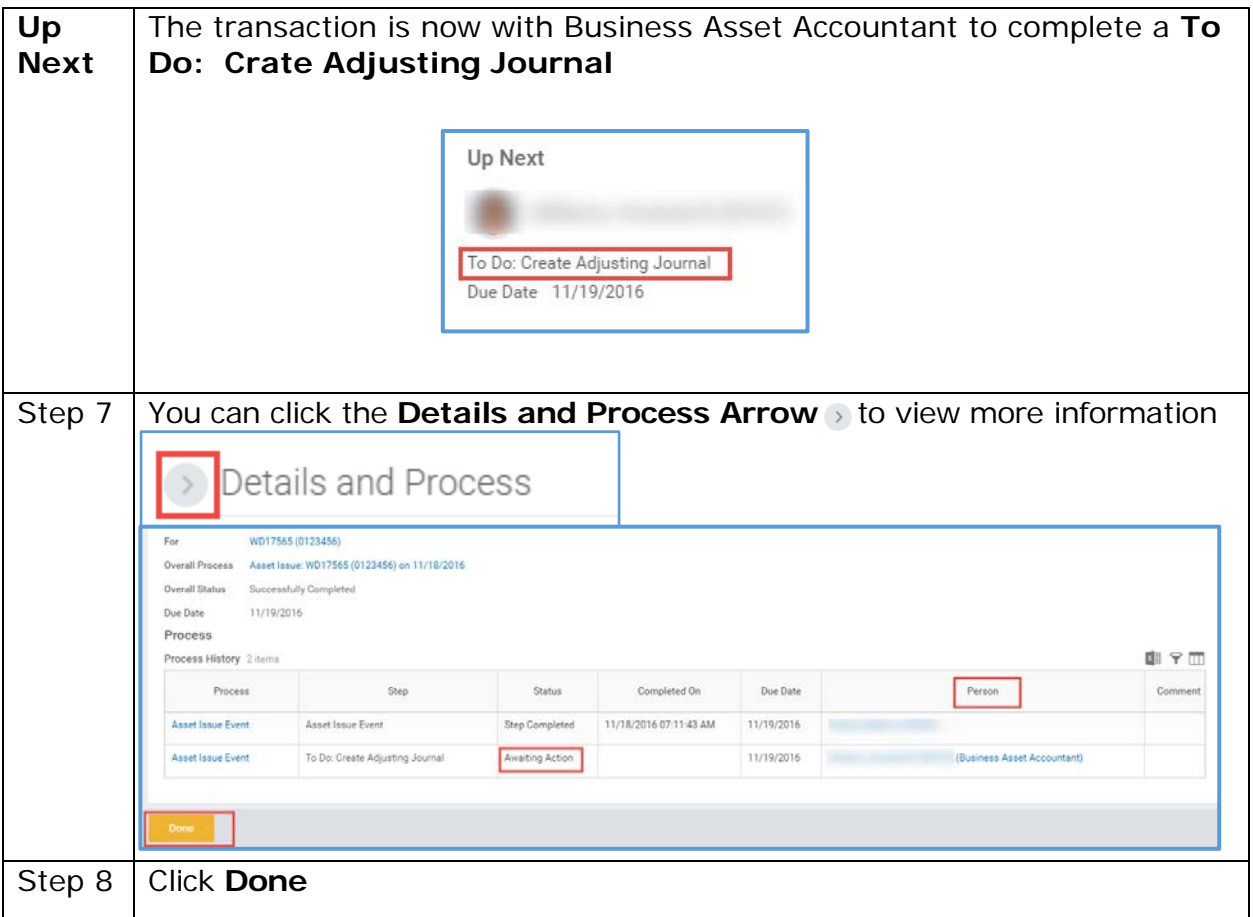

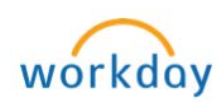

<span id="page-5-0"></span>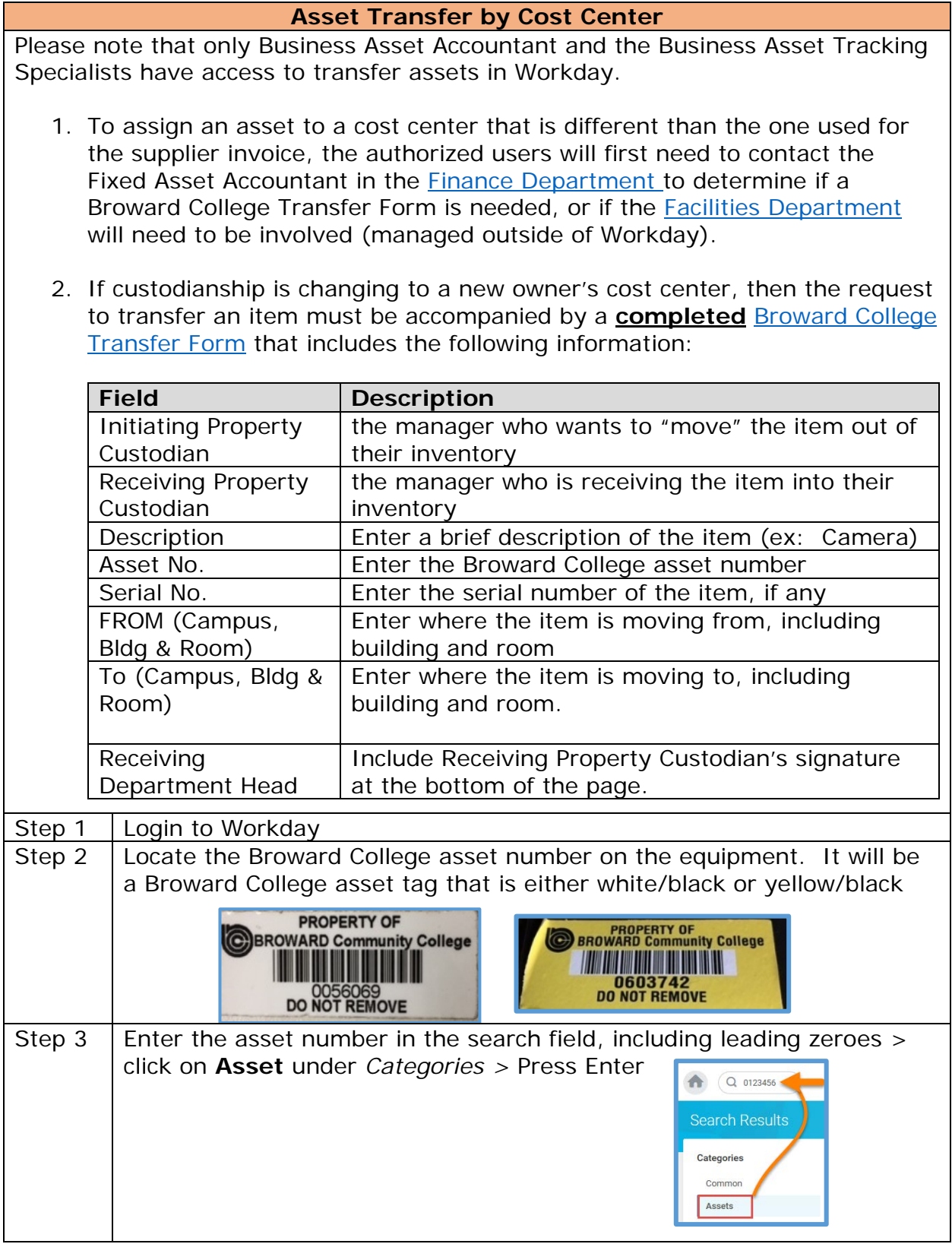

Page 6 | 10 Overview of Assets Created on 11/16/2016 Revised on 08/31/2017

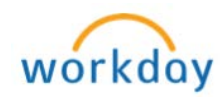

٦

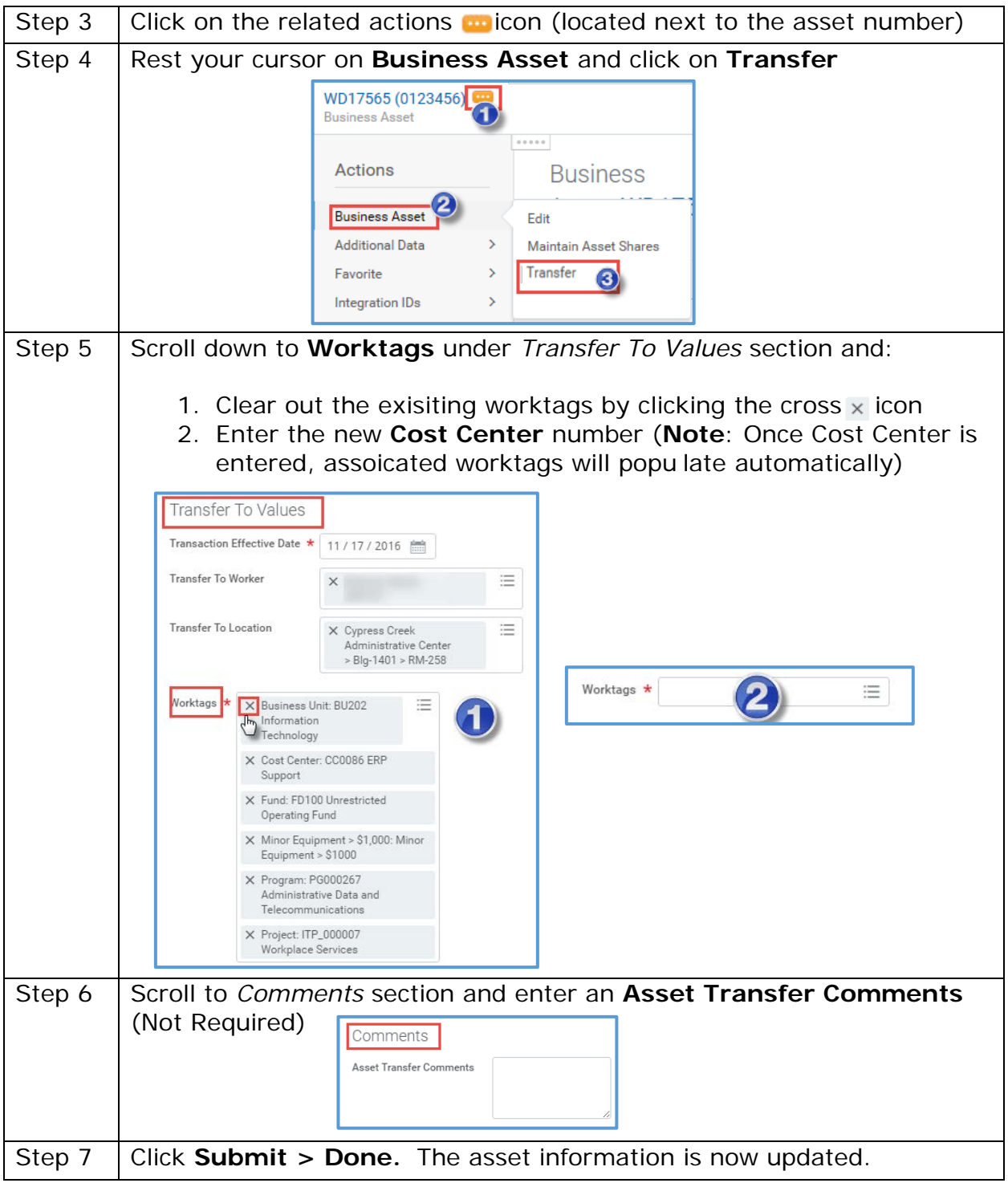

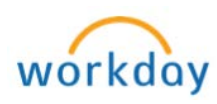

<span id="page-7-0"></span>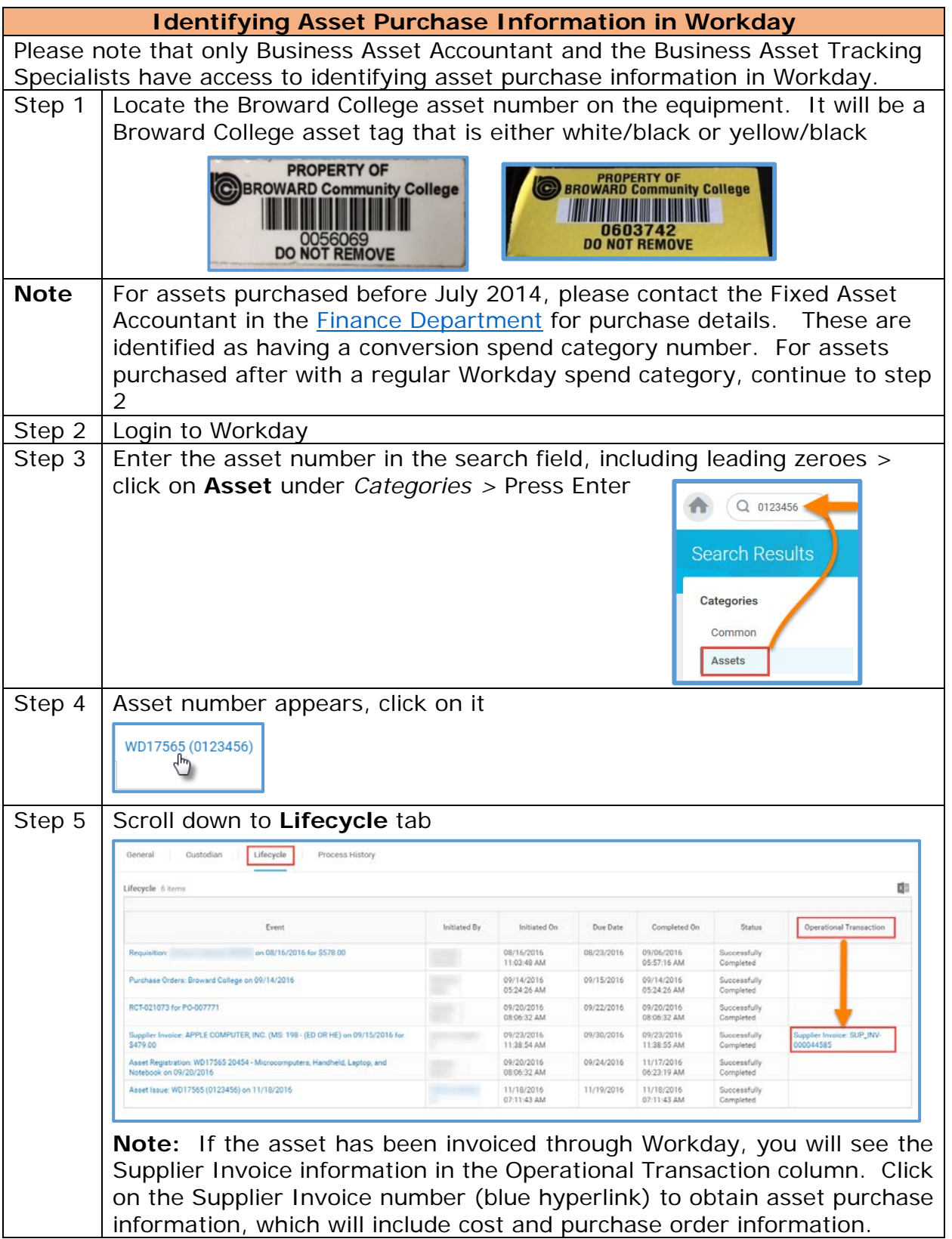

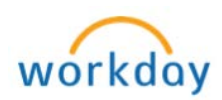

#### <span id="page-8-0"></span>**Asset Disposal**

## **A. Asset Pick-Up Process**

- 1. The department manager will work with his/her staff to determine if an asset is ready to be disposed.
- 2. The department assignee responsible for having the item picked up for disposal will first determine if the item is over or under \$1,000.
	- a. If it is a computer item (i.e. laptop, tablet, PC), the department should contact their Campus Technology department to have them pick up the item first. The Campus Tech department will complete the disposal process collectively for all campus items picked up from individual departments.
	- b. If it is an item with a Broward College black/white asset tag, then the item is over \$1,000 at cost. Use the [Broward College Over \\$1,000](https://connect.broward.edu/departments/admin/procurement/PublishingImages/Pages/Material-Services/Property%20Disposal%20Asset%20Over%20$1000.pdf)  [Disposal Form.](https://connect.broward.edu/departments/admin/procurement/PublishingImages/Pages/Material-Services/Property%20Disposal%20Asset%20Over%20$1000.pdf) The asset tag will look like the following:

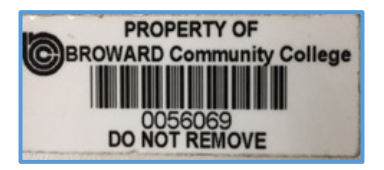

- 3. If an item does not have a Broward College asset tag, it is likely to be under \$1,000 at cost. Use the [Broward College Under \\$1,000 Disposal Form.](https://connect.broward.edu/departments/admin/procurement/PublishingImages/Pages/Material-Services/Property%20Disposal%20Asset%20Under%20$1000.pdf)
- 4. For either disposal form used, the following information must be completed and signed:
	- a. Cost Center
	- b. Cost Center Administrator
	- c. Your Campus
	- d. Your Building number
	- e. Your Room number
	- f. Disposition type Lost, Stolen, Trade-In, Unserviceable, Donation, Obsolete, Surplus, or Other
	- g. Does the item require pickup, and if so, for what date
	- h. Initiating Property Custodian Signature the department manager for the equipment must sign here.
	- i. Description of the item
	- j. Asset number (if found on equipment)
	- k. Serial number (if any)
- 5. When the form is ready, email the form to the Fixed Asset Property & Records Storage Coordinator listed on the disposal forms and put the asset(s) that you want to dispose in a secure location, if feasible.

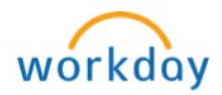

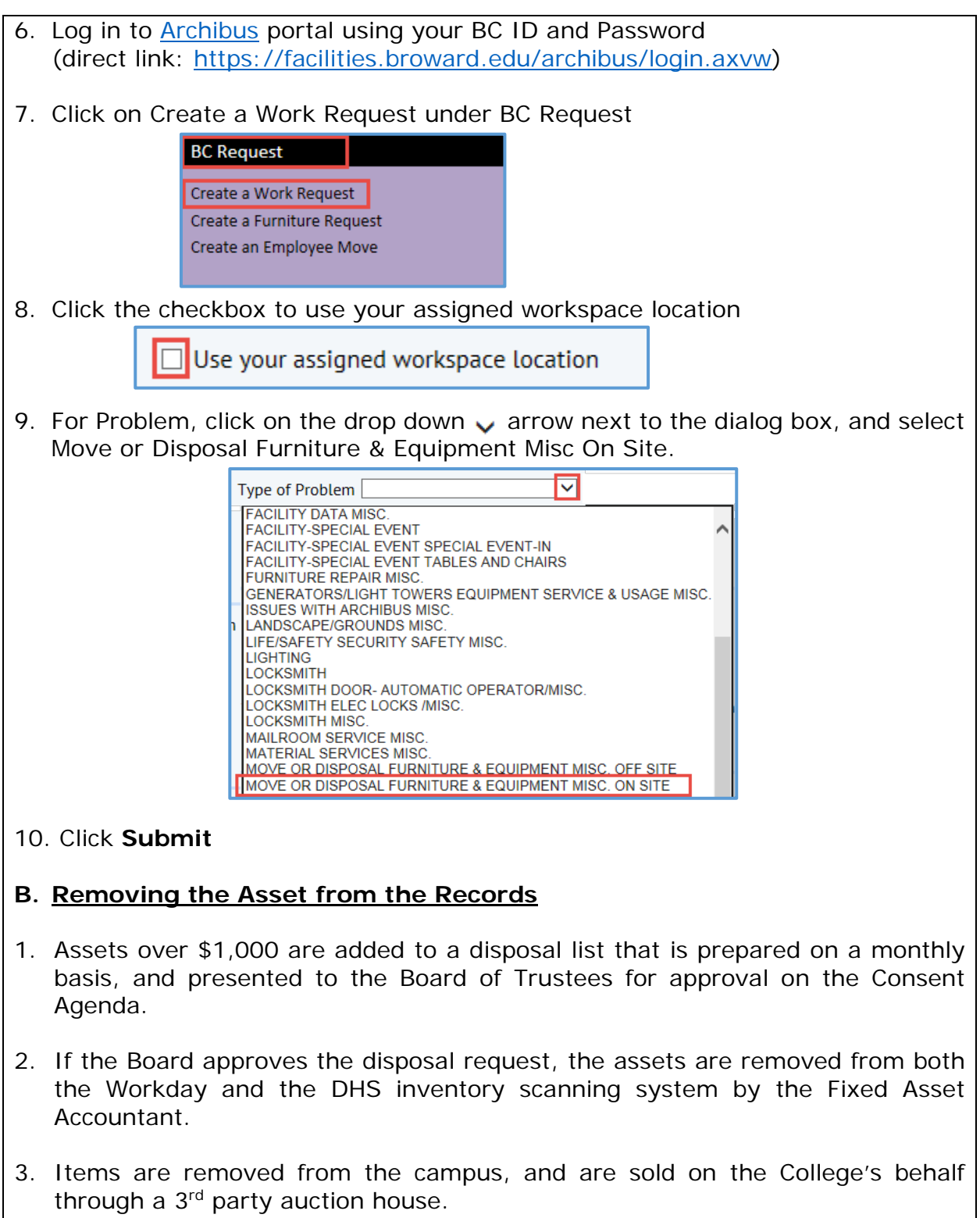

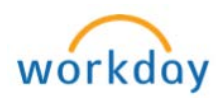